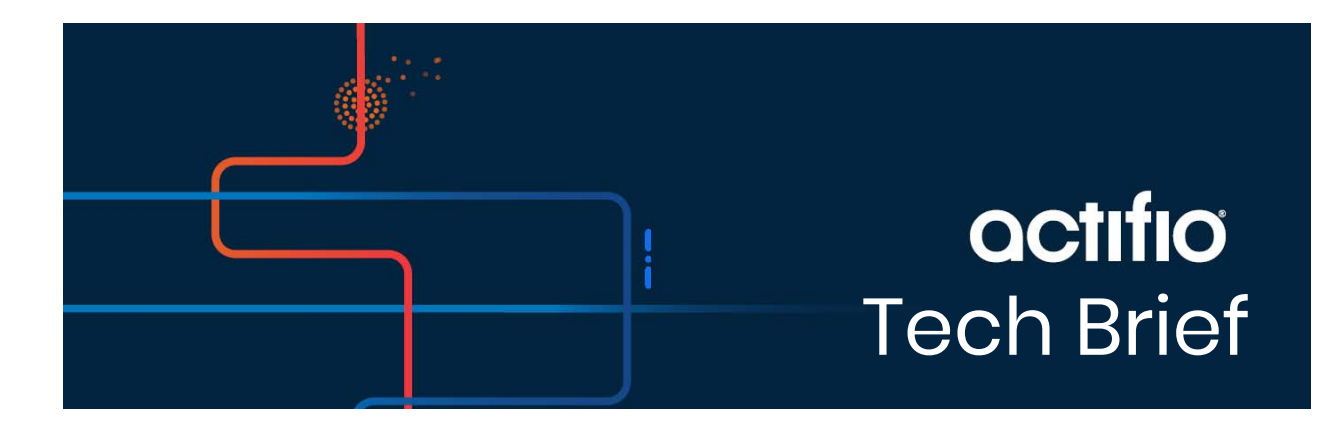

# Set up Google Cloud Backup and DR Service-consumption based billing

This page explains how to set up Google Backup and DR Service consumption based billing (CBB) for existing on-premises Actifio customers.

*Note: To set up Google Cloud Backup and DR Service CBB, log a support case in the Actifio NOW portal. Customer support can assist you in setting up the CBB migration process.*

The following diagram shows the high-level deployment model for the Google Cloud Backup and DR-Actifio GO offering.

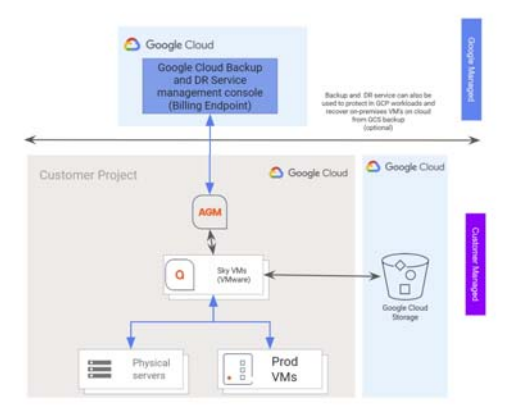

# **Prerequisites**

The following are the prerequisites that must be met before setting up the Google Backup and DR Service CBB.

- [Update the AGM and Sky appliances](#page-1-0)
- [Create a project in Google Cloud console](#page-1-1)
- [Enable Backup and DR Service](#page-1-2)
- [Create a service account](#page-1-3)
- [Create a service account key](#page-2-0)
- [Generate one time password](#page-2-1)
- [Allow Backup and DR domains](#page-2-2)

## <span id="page-1-0"></span>Update the AGM and Sky appliances

Customer support will work with you to upgrade your existing AGM to **10.0.5.6820** and Sky appliances to **10.0.5.7250** or later versions. To understand the changes in the 10.0.5 release, refer to the [chapter 1, Actifio](https://docs.actifio.com/static/10.0/PDFs/ReleaseNotes_CDS-Sky_10.0.5.pdf)  [VDP 10.0.5 Release Notes](https://docs.actifio.com/static/10.0/PDFs/ReleaseNotes_CDS-Sky_10.0.5.pdf).

# <span id="page-1-1"></span>Create a project in Google Cloud console

Create a new [Google Cloud project](https://cloud.google.com/resource-manager/docs/creating-managing-projects) for deploying Google Cloud Backup and DR Service.

## <span id="page-1-2"></span>Enable Backup and DR Service

[Enable the Backup and DR Service](https://cloud.google.com/backup-disaster-recovery/docs/configuration/deployment-guide#deployment-wizard) API and deploy the management console and backup/recovery appliance.

If you do not want to protect any cloud workload, **stop** the backup/recovery appliance with the instructions listed in the [Stop a VM](https://cloud.google.com/compute/docs/instances/stop-start-instance#stop-vm) section.

#### <span id="page-1-3"></span>Create a service account

A service account is a special kind of account used by an application or compute workload, such as a Compute Engine virtual machine (VM) instance, rather than a person. A service account is identified by its email address, which is unique to the account.

Use the following instructions to create a service account.

- 1. In the Google Cloud console, go to the **Create service account** page.
- 2. Select a Cloud project.
- 3. Enter a service account name to display in the Google Cloud console. The Google Cloud console generates a service account ID based on this name. Edit the ID if necessary. You cannot change the ID later.
- 4. Optional: Enter a description of the service account.
- 5. If you don't want to set access controls now, click **Done** to finish creating the service account. To set access controls now, click **Create and continue** and continue to the next step.
- 6. Assign the role Backup and DR On-Prem Metrics Agent to the service account.
- 7. When you're done adding roles, click **Continue**.
- 8. Click **Done** to finish creating the service account.

#### <span id="page-2-0"></span>Create a service account key

To use a service account from outside of Google Cloud, such as on-premises, you must first establish the identity of the service account. Public/private key pairs provide a secure way of accomplishing this goal. When you create a service account key, the public portion is stored on Google Cloud, while the private portion is available only to you. Refer to the instructions in the [Create a service account key](https://cloud.google.com/iam/docs/keys-create-delete#creating) to download the service account keys.

*Note: Do not set any expiration time for your service account key. As the on-premises AGM will not be able to upload the data after the expiry time and it requires re-registration with the key. See*  [instructions](https://cloud.google.com/resource-manager/docs/organization-policy/restricting-service-accounts#limit_key_expiry)*.*

#### <span id="page-2-1"></span>Generate one time password

After deploying the management console, you need to generate the one time password (OTP) to provide the authentication for your management console to register CBB. The generated OTP is valid only for 30 minutes. To generate the OTP, users must be assigned with the Backup and DR admin role.

Copy and paste the following URL in your browser.

https:/managementconsole/onprem/admin/onboard/generateOTP

Replace the *managementconsole* with the URL that is deployed in the [Enable Backup and DR Service](#page-1-2) section.

For example, if the management console URL is https://agm-XXXXXXX.backupdr.actifiogo.com, the URL to generate the OTP should be as below.

https://agm-XXXXXXX.backupdr.actifiogo.com/onprem/admin/onboard/generateOTP

The output renders as follows: {"otp" : "563f3724b75fc1922bdd93"}

An OTP is generated, you need to enter this OTP in the [Register with Google Cloud Backup and DR CBB](#page-2-3) screen.

## <span id="page-2-2"></span>Allow Backup and DR domains

Consumption billing for Backup and DR Service requires AGM to periodically communicate usage information to the management console. In order to enable this, ensure that AGM can communicate over port 443 to the following domains:

- backupdr.googleapis.com
- backupdr.googleusercontent.com
- backupdr.actifiogo.com
- oauth2.googleapis.com

*Note: If the backupdr.actifiogo.com domain doesn't work, try allowlisting the whole URL.*

#### <span id="page-2-3"></span>Register with Google Cloud Backup and DR CBB

Use these instructions to register with Google Backup and DR after meeting all the prerequisites.

- 1. In the AGM, go to **Manage** and select **Billing**.
- 2. Click **Register for Backup and DR CBB**. The consumption based billing registration form is displayed as below.

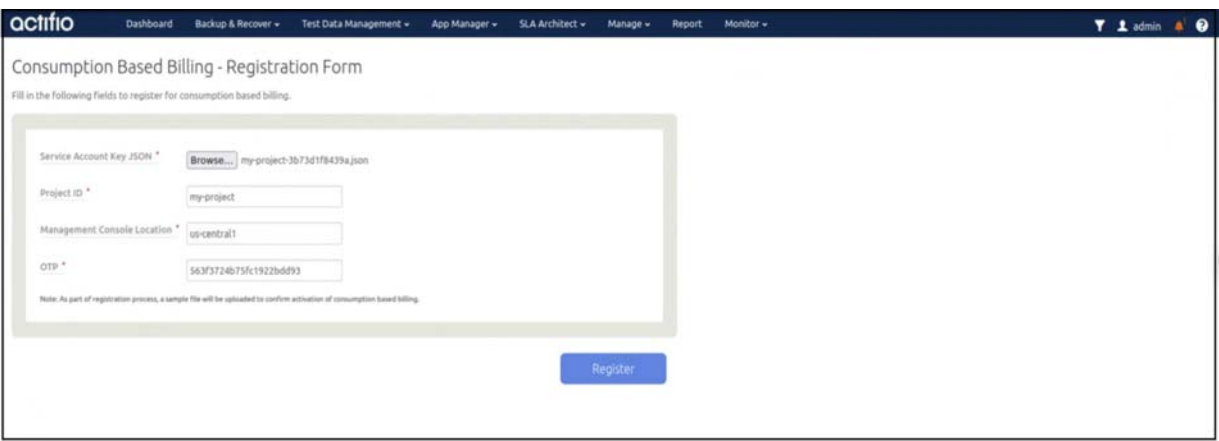

- 3. In the **Service Account Key JSON** field, click Browse and upload the JSON key that is downloaded in the [Create a service account key](#page-2-0) section.
- 4. Enter the **Project ID** that you created in the Google Cloud console for the CBB.
- 5. Enter the Management Console Location that you have deployed in the [Enable Backup and DR](#page-1-2)  [Service](#page-1-2) section.
- 6. Enter the **OTP** that is generated in the [Generate one time password](#page-2-1) section.
- 7. Click **Register**. After the registration is successfully added, a success dialog displays.
- 8. Click **Okay**.

The Consumption Based Billing Configuration page shows billing registered details such as Project ID, status, management console URL, location of the deployed management console, and timestamp of the last uploaded data, along with troubleshooting tips.

The consumption billing troubleshooting helps to:

- o Re-register either to the same or a different management console.
- o Test the configuration between AGM and Backup and DR billing service. Messages are displayed based on the status of the configuration - Success or Error.

*Note: After registering with Google Cloud Backup and DR CBB, the timestamp is displayed as N/A. Initially, it takes 5 minutes to upload the data from on-premises AGM to the Backup and DR billing service and reflect the uploaded timestamp.*